# **Using the Keyword Wizard Creating Keyword Profiles in PTAssist® has never been easier!**

#### **Getting Started**

Now you have two great options for entering or editing your clients' keyword profiles; the familiar "expert" mode, and the new "wizard" mode. To utilize the wizard, simply click "Wizard" instead of "View".

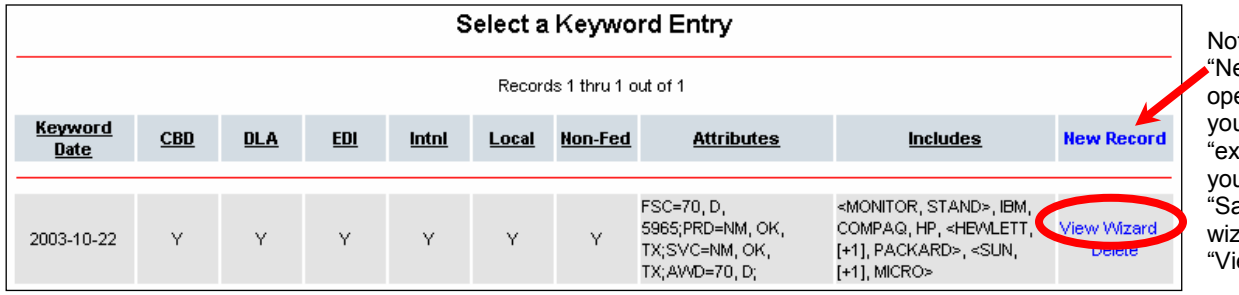

te: Clicking on ew Record" will en the wizard. If u wish to use (pert" mode to enter ur keywords, click ave" to close the zard. Then, click iew".

## **Step 1 – Data Sets**

sets

the not

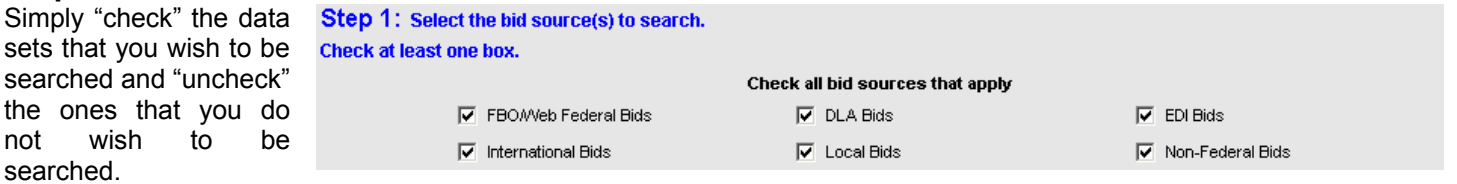

## **Step 2 – Product and Service Codes**

You may check "Search ALL PSC Codes" to conduct a global search or you may click on "Edit" to select the product and service codes that you wish to be searched. The codes may be selected from the list on the left and moved to the target

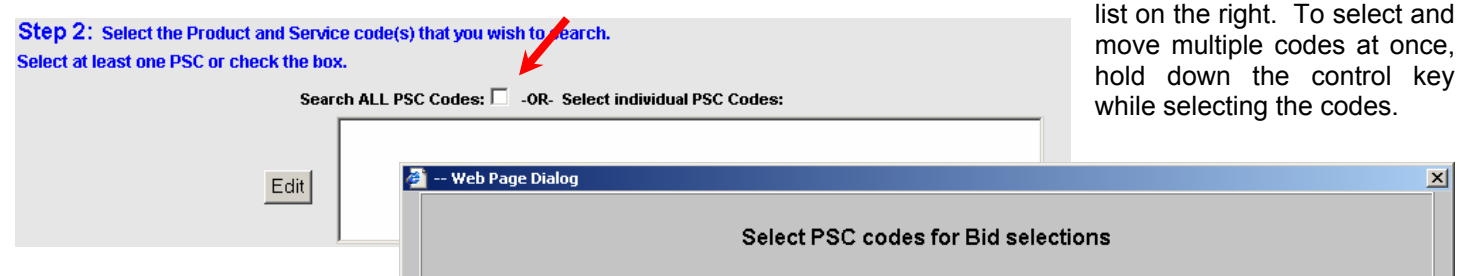

To enter a 4-digit product code, enter the value in the field and click the "Add 4 Digit PSC Product Code" button. This will add the 4-digit code to the target list.

If you are not satisfied with a selection in the target list, simply move it back to the left.

When you are satisfied with the target list, click "Save". This will return you to the main wizard screen.

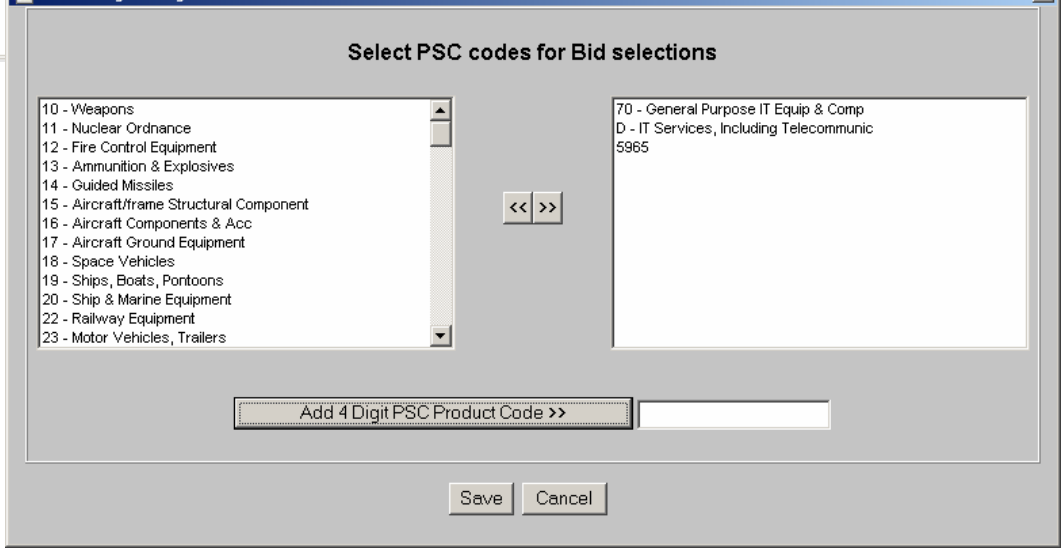

### **Step 3 – Geographical Restrictions**

You may check "Include All States for Products" and/or "Include All States for Services". Or, you may click on "Edit" to select individual state codes that will restrict product and/or service bids. The codes may be selected from the list on the

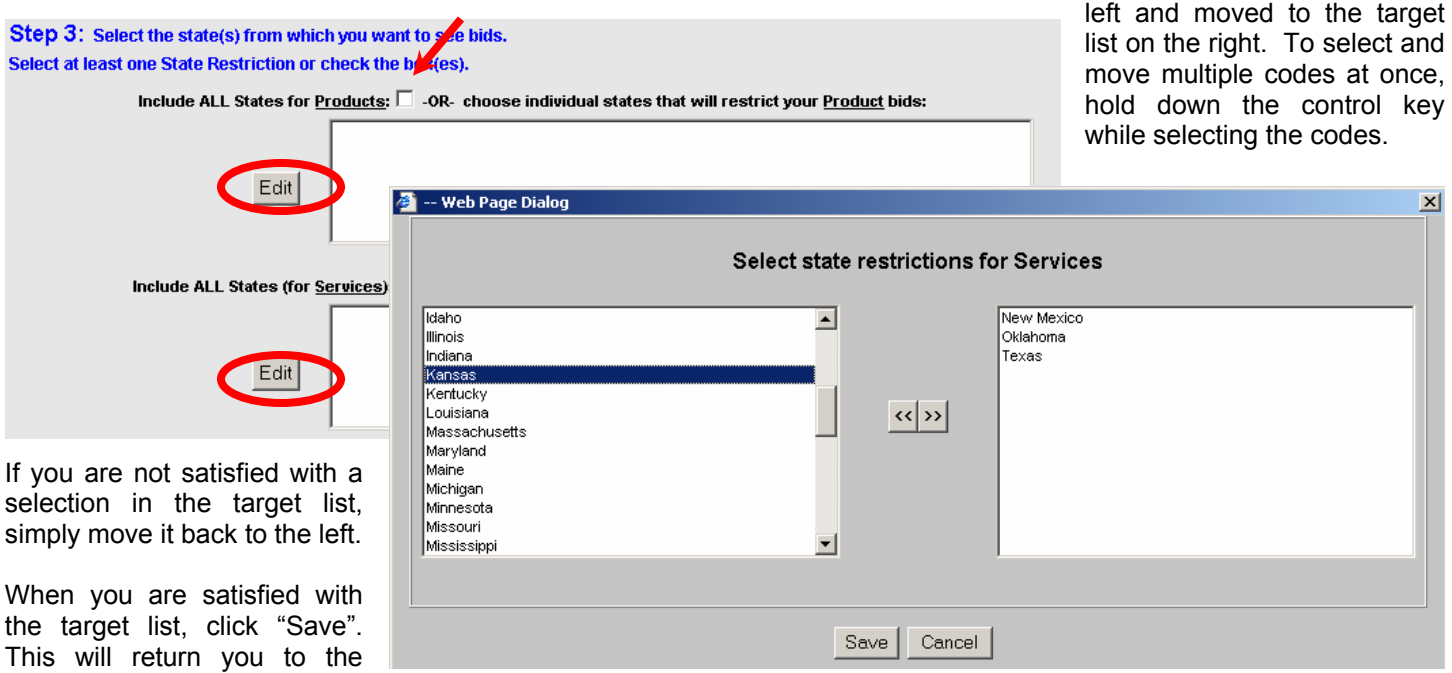

## **Step 4 - Product and Service Codes for Awards (Optional)**

The logic is the same as Step 2 above, with the exception of 4-digit codes. Awards may only be searched by the 2-digit product code or the single letter service code.

#### **Step 5 – Includes**

main wizard screen.

This field may be left blank to conduct an open search, or you may click "Edit" to select individual keywords or groups of keywords to be matched upon. Up to five words may be entered at one time and may be searched individually, as a group, or in proximity to each Step 5: Enter Keywords to be INCLUDED in the bids.

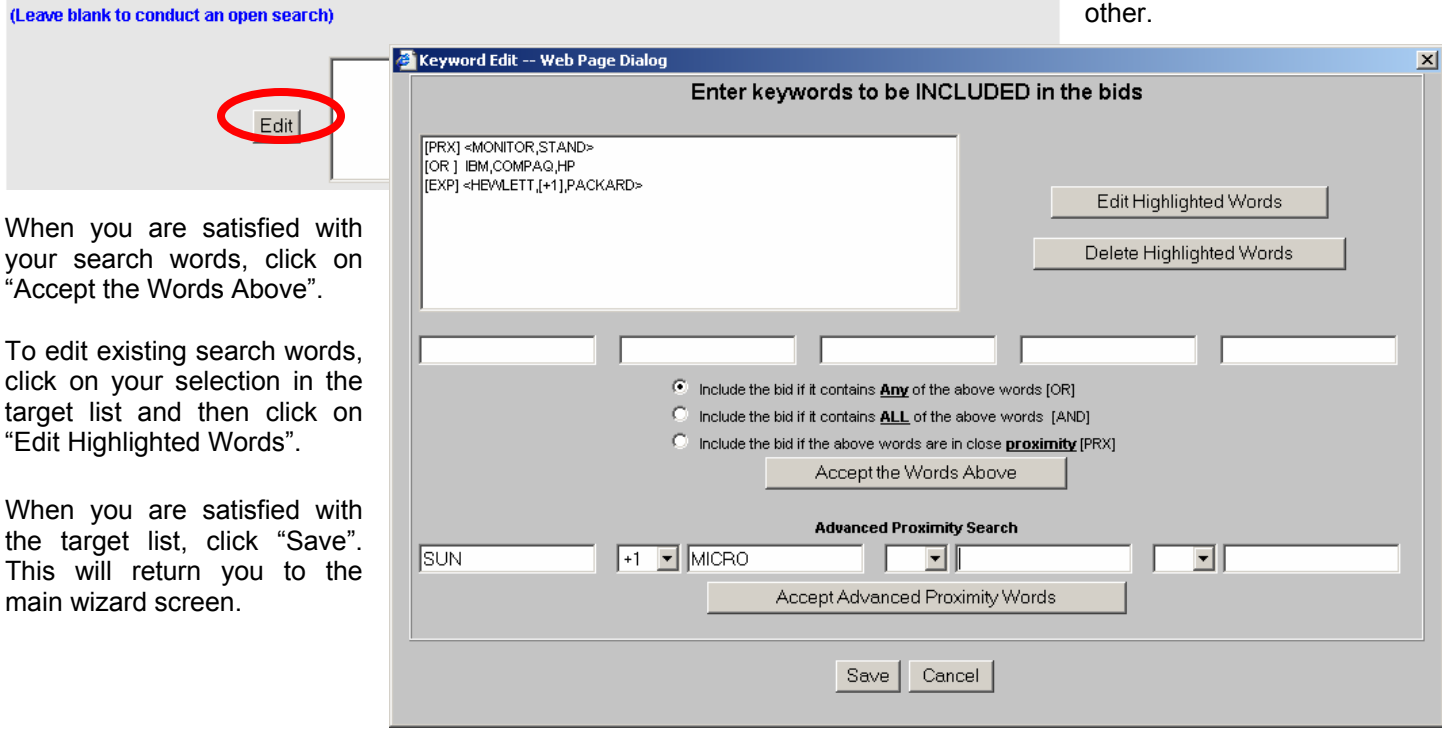

## **Step 6 – Excludes (Optional)**

You can name words, expressions or numeric strings as "Exclusions" which means that if their presence is found in a bid, the program is expected to omit that bid.

In addition to single words to be excluded, we have predefined tables containing multiples of words to be excluded by your making only a single entry. For instance, to exclude bids where no drawings were available, you would have to make at least 35 entries to exclude all the words and expressions that contracting officers have used from time to time, to describe no drawings. Instead, we have built tables that are appropriate for subjects that our clients have identified such as Drawings Not Available, Sole Source, and T-Bids. Global Exclusions need an exclamation point "!" before them to indicate that the word is referring to a predefined table, i.e. !DNA, !SS, !T-BIDS.

Note: The logic for data entry is the same as Step 5 above.

#### **Step 7 – Disregards (Optional)**

You can cause the search routine to disregard a word that is similar to, or that contains a derivative of your target word. This is a very useful feature to help account for the unusual appearance, in English, of similar words with different meanings.

If you want to see bids for the word "ENGINEER", you will find that word in "CORPS OF ENGINEERS", which may have nothing to do with engineer services. To eliminate this problem, you can enter Expert Proximity criteria with the three words "CORPS, OF, and ENGINEERS" as an expression to be disregarded. This tells the search program to disregard "CORPS OF ENGINEERS", but to keep on searching for "ENGINEER". Entering any criteria as a disregard that does not refer to a specific word that appears in the "Include" section will have NO affect on the search.

Note: The logic for data entry is the same as Step 5 above.

#### **Wrapping Up**

After you have successfully entered values in all the desired steps, click "Save" at the bottom. This will return you to the "Select a Keyword Entry" screen. You will notice that the wizard has taken care of all formatting and syntax. Note: The wizard may also be used to "edit" any existing records.

Save

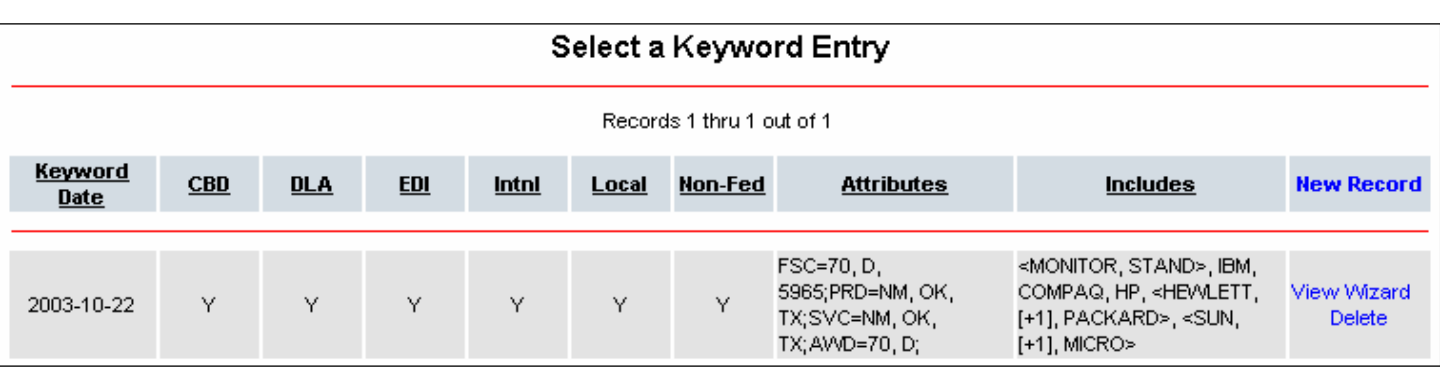

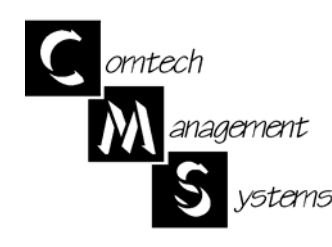

**7100A I-40 W Amarillo, TX 79106-2503 www.ptassist.com 806.353.0919 info@ptassist.com**